How to get a test BankID Version: 1.7 Version: 1.7 2019-03-13

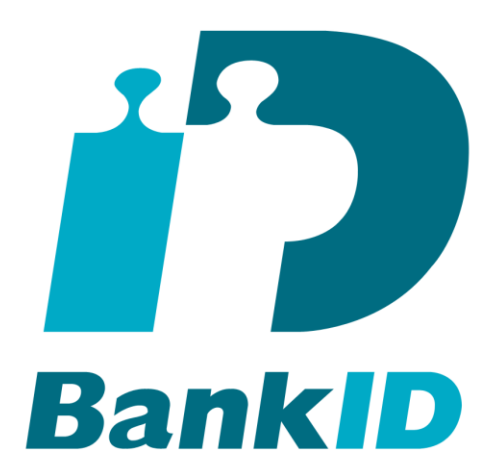

# **How to get a test BankID**

### **Version: 1.7**

2019-03-13

# **1 Introduction**

This document describes how to get a test BankID to be used when testing and developing services using BankID. For a complete guide on how to integrate BankID in your solutions see [www.bankid.com/rp/info](http://www.bankid.com/rp/info) **Please chec[k www.bankid.com/rp/info](http://www.bankid.com/rp/info) and verify that you have the latest version of this document.**

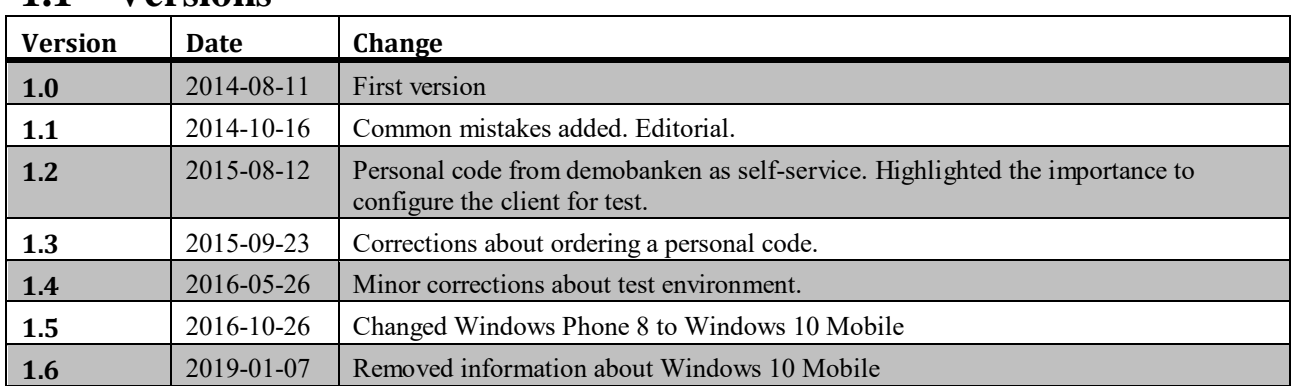

#### **1.1 Versions**

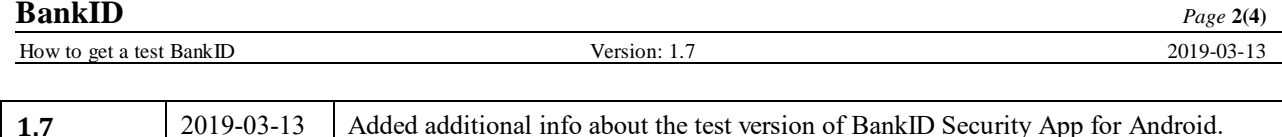

Replaced Swedish references to demo.bankid.com.

### **2 Get a BankID for test**

Note: If you login in using a test-BankID the client must be configured for test, see below.

- 1. You need to be able to login at the demo bank. To do that you need a valid BankID or a valid test BankID. If you do not have that, you may request a personal code at [https://demo.bankid.com.](https://demo.bankid.com/) The code may be used by you and your colleagues, you do not need one each. If you don't receive a mail with your personal code after successfully ordering it, the mail has probably been stuck in your spam filter.
- 2. Login at [https://demo.bankid.com.](https://demo.bankid.com/)

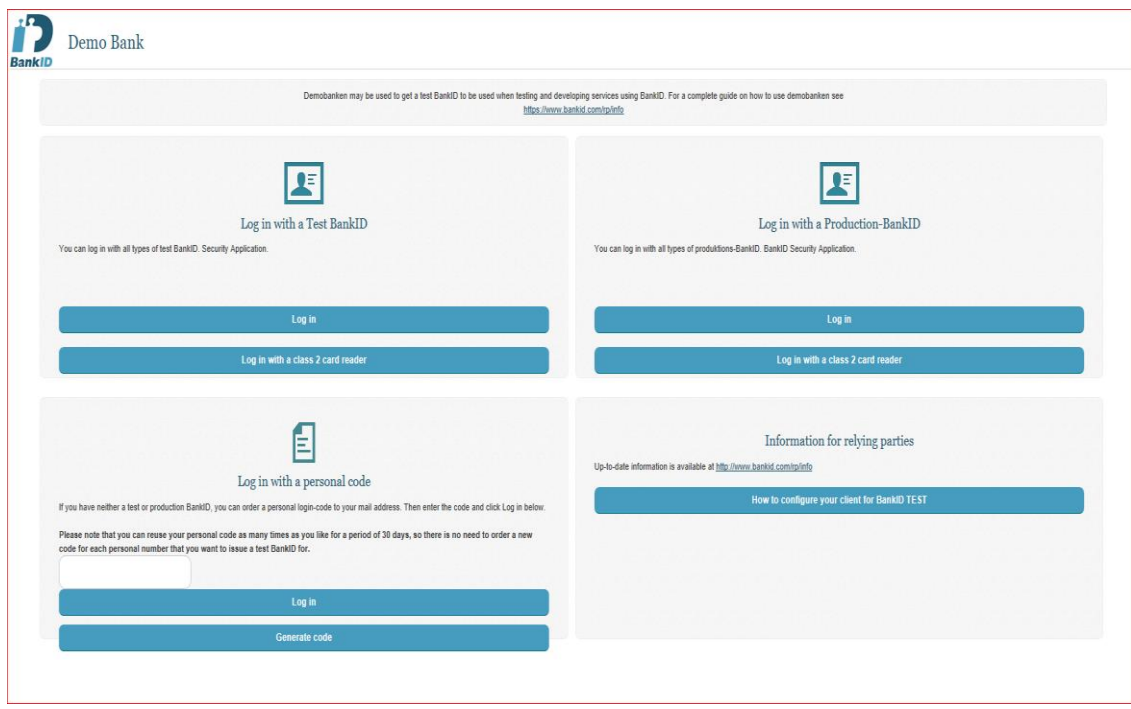

You can login using test-BankID, production-BankID or personal code. You can order a personal code by clicking "Generate code" in the main window. Once you are logged in, select "Issue BankID for Test".

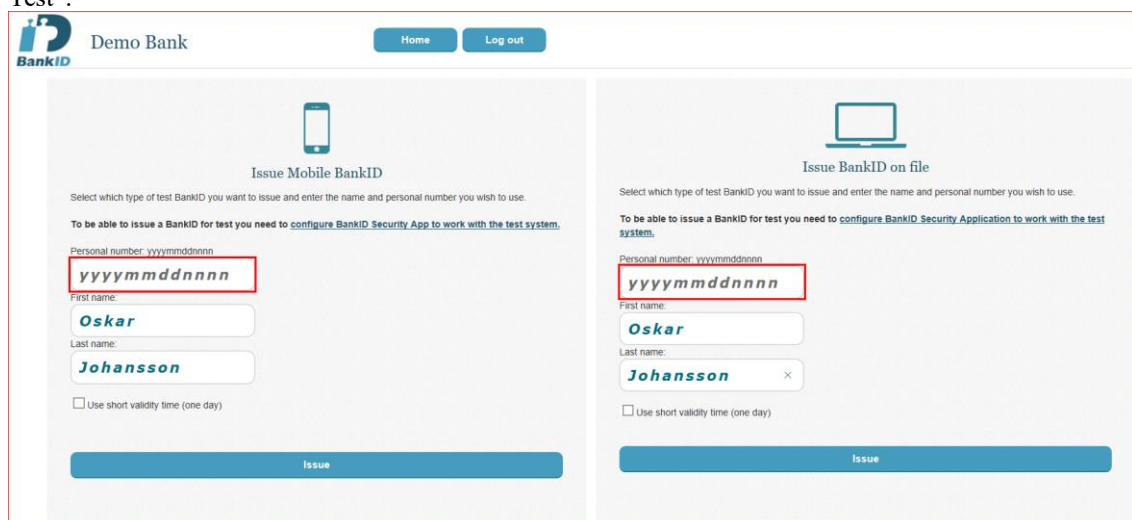

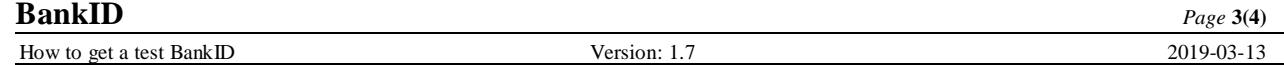

- 3. Enter personal number, first name and last name for the test-BankID. The personal number must be of correct syntax and have a valid control digit. You may enter any personal number, but we recommend to use your own to avoid interference with other test users. Select "Issue Mobile BankID" or "Issue BankID on file". Randomly generated personal numbers may be obtained at http://fejk.se (external site not operated by BankID).
- 4. Allow the popup to popup.
- 5. Make sure your client is configured for test, see below.
- 6. Follow the instructions (install the client, start it, provide security code).
- 7. Once your test BankID is ready you may test it on demo.bankid.com. It does not work at test.bankid.com.

### **3 Configure the BankID client software for test**

To be able to get and use BankID for test you need to configure the BankID client software for test. Typical errors when this configuration is not done is "Invalid Credentials" or "BankID is missing".

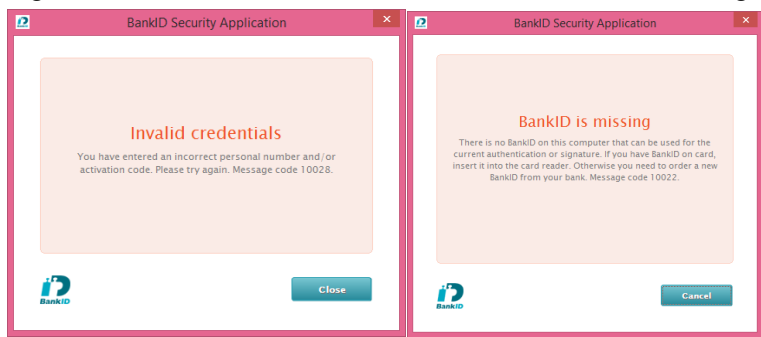

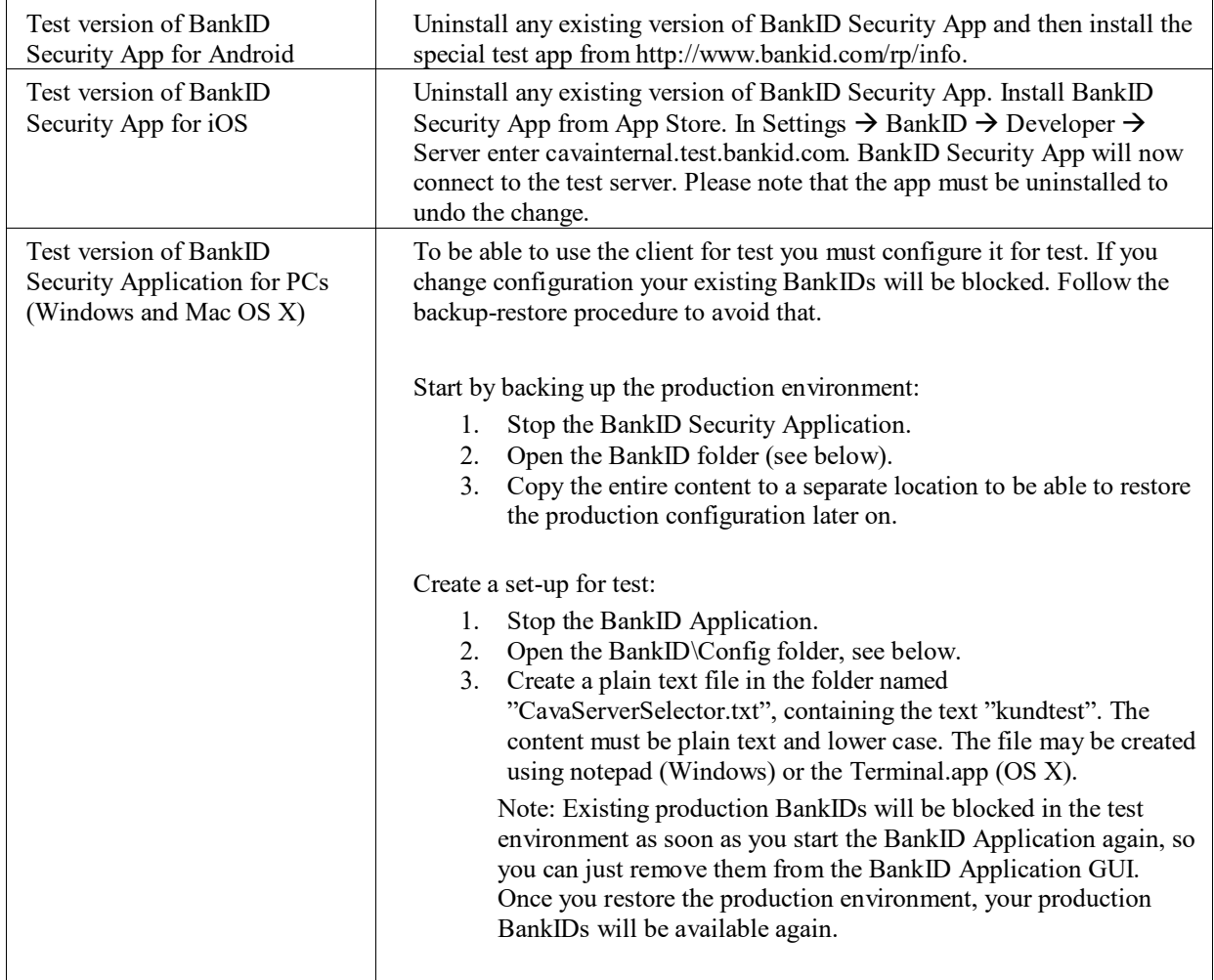

How to get a test BankID Version: 1.7 Version: 1.7 2019-03-13

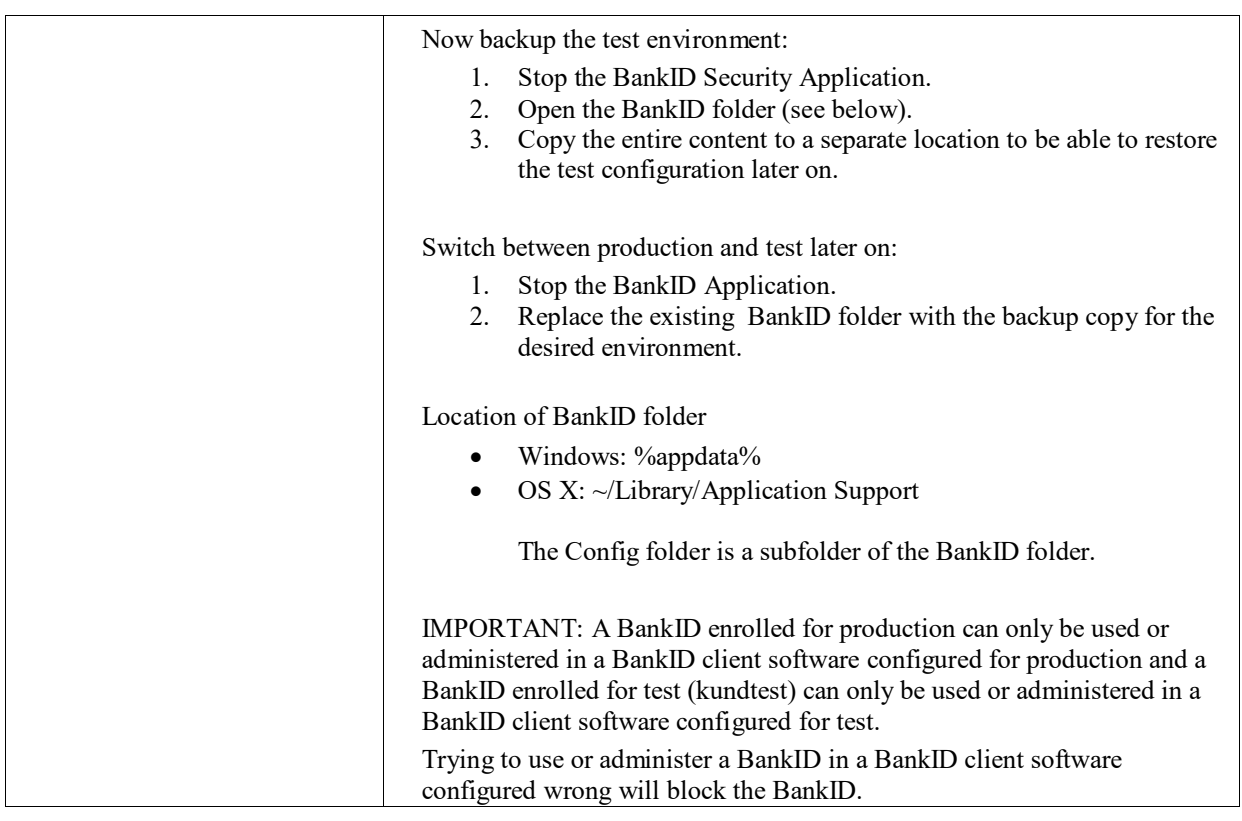

## **4 Need help**

#### **4.1 Common mistakes and problems**

To be able to get and use BankID for test you need to configure the BankID client software for test. Typical errors when this configuration is not done is "Invalid Credentials" or "BankID is missing". Here are a few common mistakes:

- The file cavaserverselector.txt has 2 "txt" suffixes. Select to view "file extension" in the file explorer. The file name must be "cavaserverselector.txt". A common mistake is to name it cavaserverselector.txt.txt.
- Capital "K" is used in "kundtest" in CavaServerSelector.txt.
- The client is not restarted after it has been configured for test. To restart the client you must close it using the menu in the client. File  $\rightarrow$  Exit. If not, the client may still execute in background.
- The client is not allowed to communicate with the server. If a proxy prohibits the communication it will not work. Study the log located in C:\Users\<USER>\AppData\Roaming\BankID\Logs.
- An existing version of the mobile BankID app is not uninstalled prior to installing/configuring for the test environment.

#### **4.2 Still need help**

Please contact us using teknikinfo@bankid.com.